# Демонстрационная плата с микроконтроллером К1948ВК018 АМУР

Руководство по быстрому старту

# Оглавление

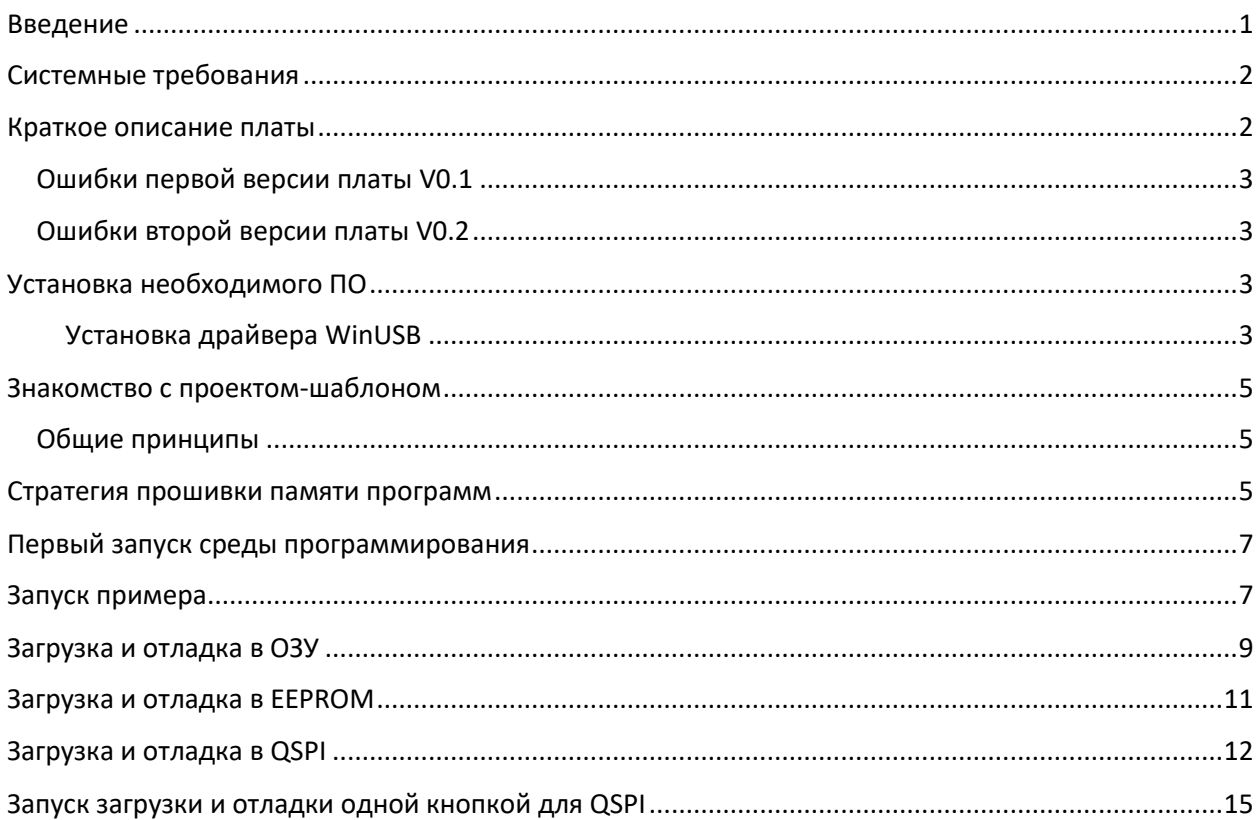

## <span id="page-0-0"></span>Введение

Отладочная плата предназначена для ознакомления с микроконтроллером K1948ВК018. Данный продукт нацелен на помощь в изучении архитектуры микроконтроллера и не предназначена для встраивания в конечные устройства. На плате установлен JTAG отладчик и виртуальный последовательный порт, соединенный с выводами UART1. Данный продукт совместим с платами расширения стандарта ARDUINO-UNO. Для удобства работы с микроконтроллером все порты ввода-вывода продублированы на штыревые разъемы по краям платы.

Основные сведения

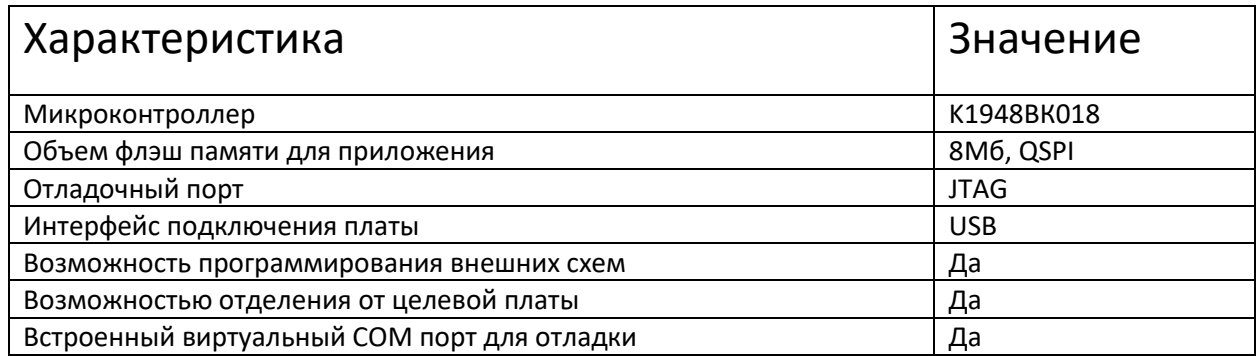

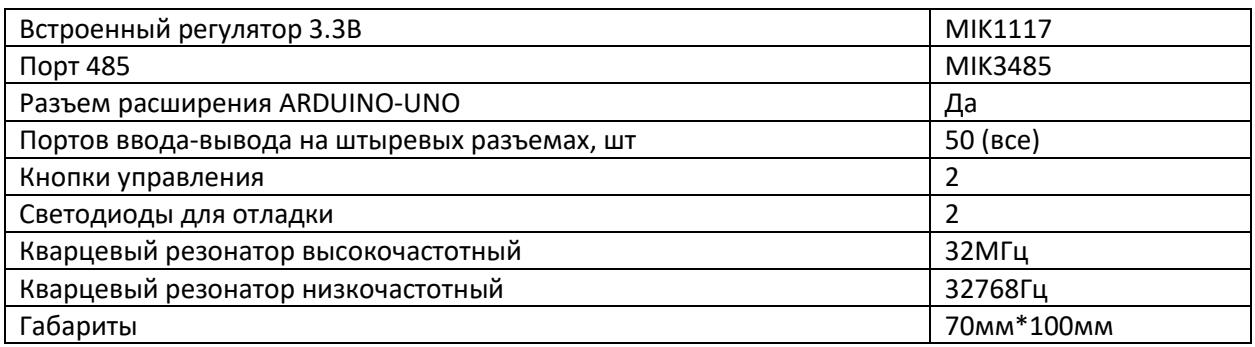

# <span id="page-1-0"></span>Системные требования

Для работы с микроконтроллерной платой потребуется следующее техническое оснащение:

- 1. Компьютер на базе Windows 10 или новее, но не ниже Windows 7.
	- a. Права администратора, чтобы иметь возможность устанавливать новое ПО
	- b. Оперативная память не менее 8Гб
	- c. Свободное место на диске 50Гб
	- d. Свободный порт USB
- 2. Кабель с разъемом USB-mini

## <span id="page-1-1"></span>Краткое описание платы

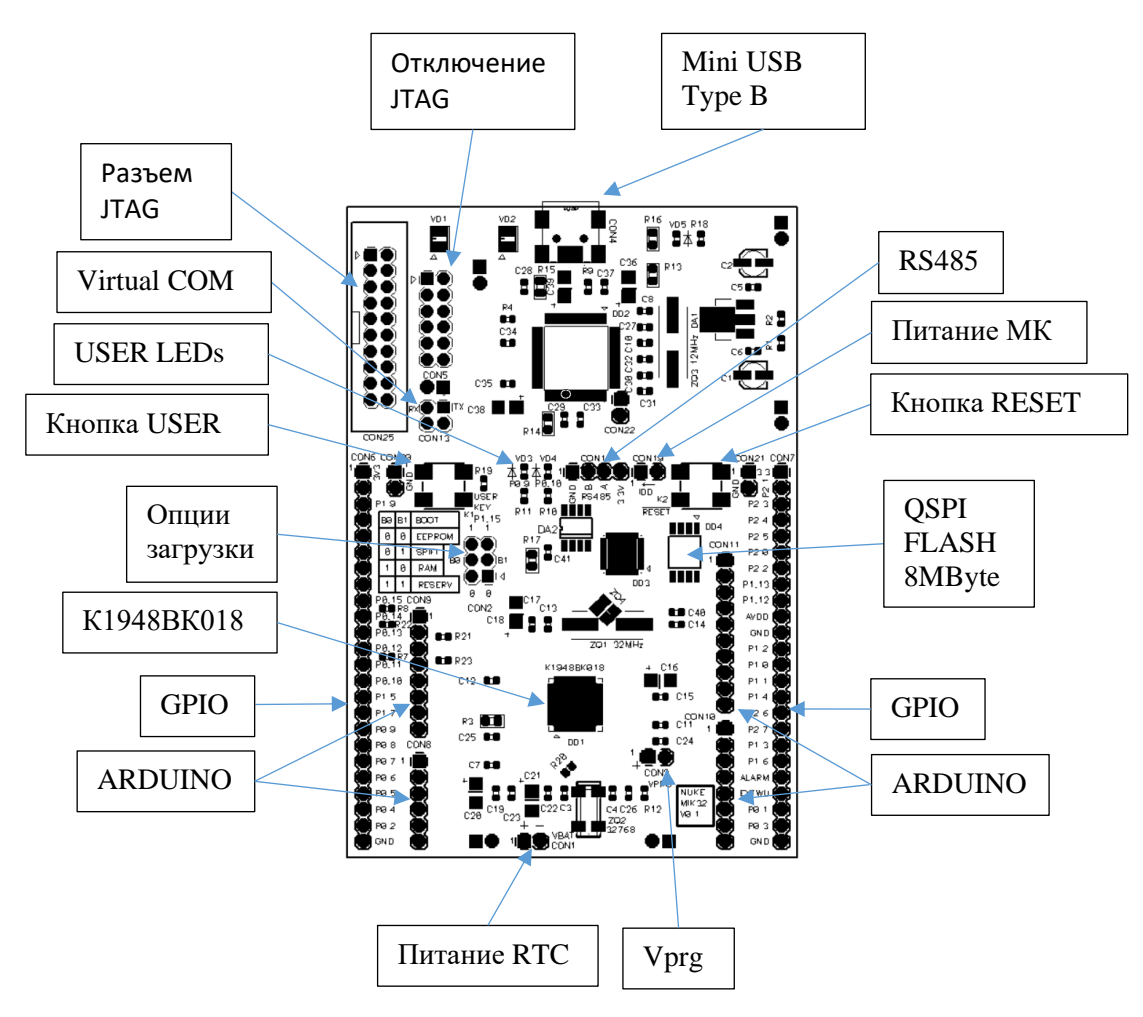

Для основной работы с платой достаточно простого подключения кабеля USB.

Питание RTC необходимо только для сохранения хода часового кварца в момент, когда основное питание отключено.

Vprg – вход для подачи повышенного напряжения питания для программирования OTP памяти 256 бит. Если эта память не используется, то оставить этот вход не подключенным.

Джампер "Питание МК" можно удалить и, подключив в разрыв амперметр, и измерить потребление тока микроконтроллером.

#### <span id="page-2-0"></span>Ошибки первой версии платы V0.1

- 1. Подписи к разъему CON2 B1 и B0 перепутаны местами, B1 соответствует выводы BOOT0, а B0 соответствует BOOT1.
- 2. Отсутствуют подтяжки питания к сигналам QSPI к линиям D2 и D3. Опционально они нужны.
- 3. Перепутаны линии питания резервного домена и линия подключения батарейки. Решение: замкнуть выводы VBAT и VCC\_BU.
- 4. К светодиодам VD3 и VD4 нарисовано изображение диода в неправильную сторону

#### <span id="page-2-1"></span>Ошибки второй версии платы V0.2

1. Перепутаны линии питания резервного домена и линия подключения батарейки. Решение: замкнуть выводы VBAT и VCC\_BU.

## <span id="page-2-2"></span>Установка необходимого ПО

Скачайте архив <https://disk.yandex.ru/d/WVTSVBOD6Jj6nw> разархивируйте папку MikronIDE в удобное место, рекомендуется в корневую директорию C:\.

#### <span id="page-2-3"></span>Установка драйвера WinUSB

Активируйте программу Zadig из "MikronIDE\tools\zadig-2.4.exe". Ссылка на последнюю версию: [https://zadig.akeo.ie](https://zadig.akeo.ie/).

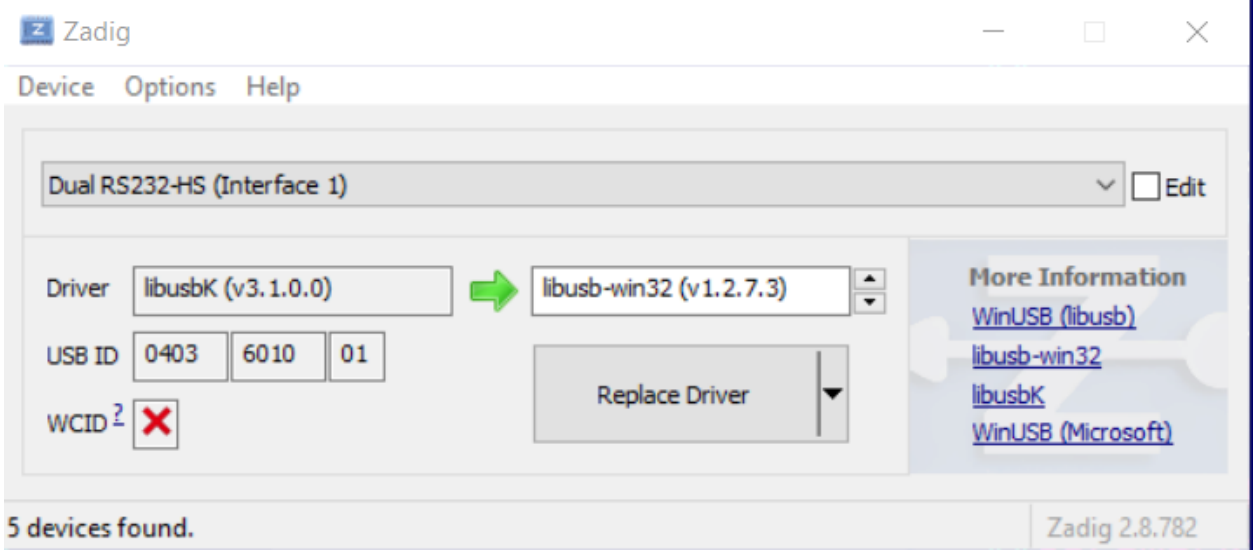

Подключите плату. В меню Options нажмите на **List All Devices**. В выпадающем списке выберите устройство с названием:

#### **Dual RS232-HS (Interface 1)**

Затем проверьте что выбран один из совместимых драйверов, например, libusb-win32 в белом поле ввода (выбирать кнопками со стрелками) и нажмите кнопку **Replace Driver** или **Install Driver**. После установки **отключите** устройство и **подключите заново для начала работы**. Обновите список. На сером поле должен быть обозначен новый драйвер.

Dual RS232-HS (Interface 0) – под умолчанию установится драйвер FTDIBUS и его менять не нужно. Он был и останется виртуальным ком-портом, который будет нужен для строковой отладки приложений.

à.

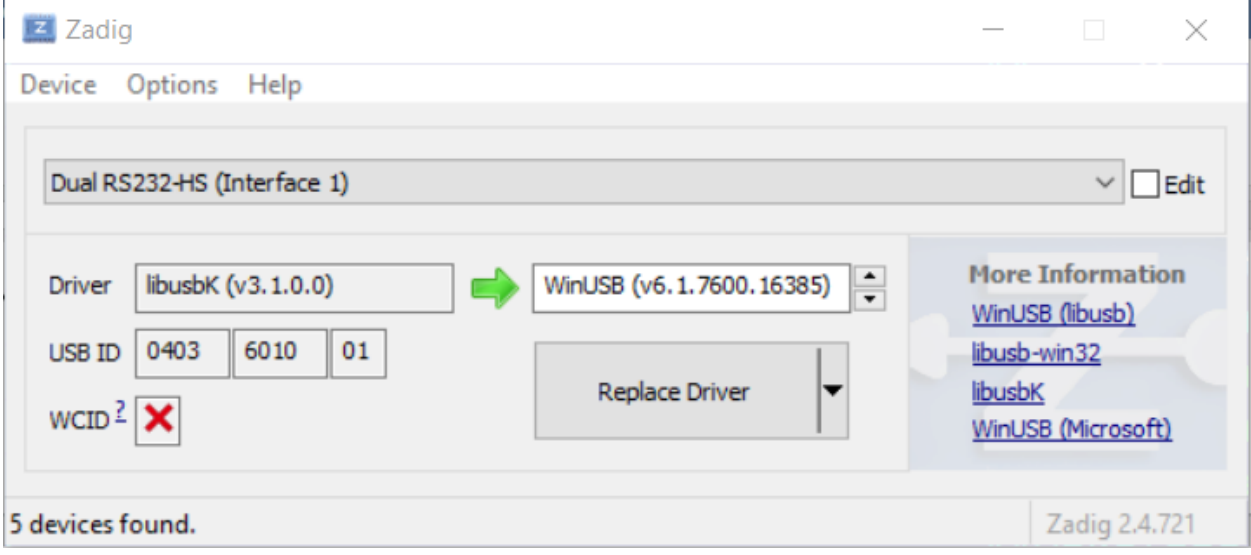

Если после этого в диспетчере устройств он не появится в таком виде,

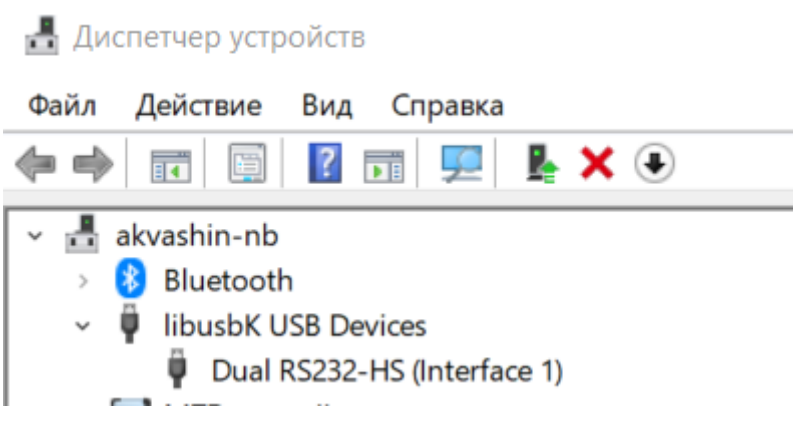

то варианты действий:

- Отключить плату и подключить заново
- Перезагрузить компьютер
- Установить другой драйвер из доступных в Zadig, например, WinUSB (v6.1.7600.16385)

## <span id="page-4-0"></span>Знакомство с проектом-шаблоном

### <span id="page-4-1"></span>Общие принципы

Есть три основных варианта работы кода:

- 1. Из оперативной памяти RAM
- 2. Из встроенной EEPROM
- 3. Из внешней QSPI FLASH памяти

Режим запуска выбирается с помощью джамперов B0 и B1 (пины BOOT0-1)на разъеме CON2.

Запуск из ОЗУ удобен для отладки небольших блоков кода в рамках отладки работы отдельных небольших блоков приложения.

Работа основного приложения из EEPROM допускается, но данный подход ограниченно полезен в силу небольшого объёма EEPROM - 8кБ.

Работа боевого приложения во внешней памяти предполагается в качестве основного режима работы. Автономный запуск из внешней QSPI памяти (пинами BOOT0-1) возможен только при наличии резисторов подтяжки к линиям памяти D2 и D3. Штатная рекомендованная последовательность запуска приложения в QSPI памяти – запуск из встроенного EEPROM и переход оттуда в QSPI, в этом случае подтяжки не обязательны.

Запуск из внешней памяти «джамперами» не рекомендуется, так как включается этот интерфейс в базовой производительности:

- Без активации кэш памяти
- В базовом 1-битном режиме

Этот режим не позволит получить высокую производительность, поэтому рекомендуется только для случаев тестирования.

## Проекты-шаблоны

Есть четыре основных примера-шаблона:

- 1. Bootloader. Работающий из встроенного EEPPROM его же можно назвать «загрузчиком». Так же в отладочных целях можно запустить проект из оперативной памяти. Код выполняет функции инициализации внешней памяти QSPI, включает кэш, и переводит исполнение кода на неё. Так же во внутреннюю EEPROM память можно поместить приложение для обновления внешней памяти.
- 2. Template. Код, преимущественно рассчитанный на работу из внешней QSPI памяти он же - шаблон для «боевого приложения». Так же в конфигурацию этого проекта включены конфигурации на сборку в RAM и EEPROM. Для каких-то приложений может быть достаточно и этой небольшой памяти 8кБ, тогда внешняя память будет не нужна.
- 3. Coremark. Проект для тестирования производительности микроконтроллера. Присутствуют конфигурации для QSPI, EEPROM и RAM.
- 4. FreeRTOS. Присутствуют конфигурации для QSPI, RAM. Для EEPROM объем выходного кода слишком большой, поэтому не рекомендуется.

## <span id="page-4-2"></span>Стратегия прошивки памяти программ

Из-за различий видов памяти, из которых может работать приложение загрузка может быть так же осуществлена несколькими разными способами. Все способы загрузки базируются на возможностях OpenOCD.

В OpenOCD новую прошивку можно отправлять разными способами:

- 1. Напрямую отправляя данные в OpеnOCD Этот способ годится для записи прошивки во встроенное ОЗУ. Этот режим заложен в базовом функционале загрузки Eclipse. Более сложные сценарии загрузки (EEPROM и особенно QSPI) сложно реализуемы.
- 2. С помощью скрипта OpenOCD (tcl формат) Этот вариант загрузки поддерживает запись любой памяти, но в реализации довольно сложен, так как язык tcl загрузчика слишком прост для сложных последовательностей выполнения. Для программирования встроенной EEPROM этот режим годится, но не более. В частности для этого разработан скрипт eeprom.tcl (в каждом шаблоне проекта в папке scripts).
- 3. С помощью внешнего приложения, которое отправляет данные в открытый порт OpenOCD.

Потенциально в этом подходе можно осуществлять манипуляцию микроконтроллерной периферией почти без ограничений, свойственных для первых двух способов. Для такого программирования создан загрузчик \MikronIDE\tools\mik32-uploadermaster\mik32\_upload.exe. Этот загрузчик может программировать внешнюю память QSPI, а так же можно прошивать внутреннюю EEPROM и деже RAM (загрузчик автоматически выбирает алгоритм прошивки ориентируюясь на адреса, в которые линкован код).

## <span id="page-6-0"></span>Первый запуск среды программирования

Для запуска среду зайдите в папку MikronIDE и выполните файл start-Mikron-ide.cmd.

По умолчанию рабочее пространство проекта настроено на путь \MikronIDE\workspace. При первом запуске менять этот путь не рекомендуется.

Разберем состав типового проекта (его файловую систему) на примере загрузчика:

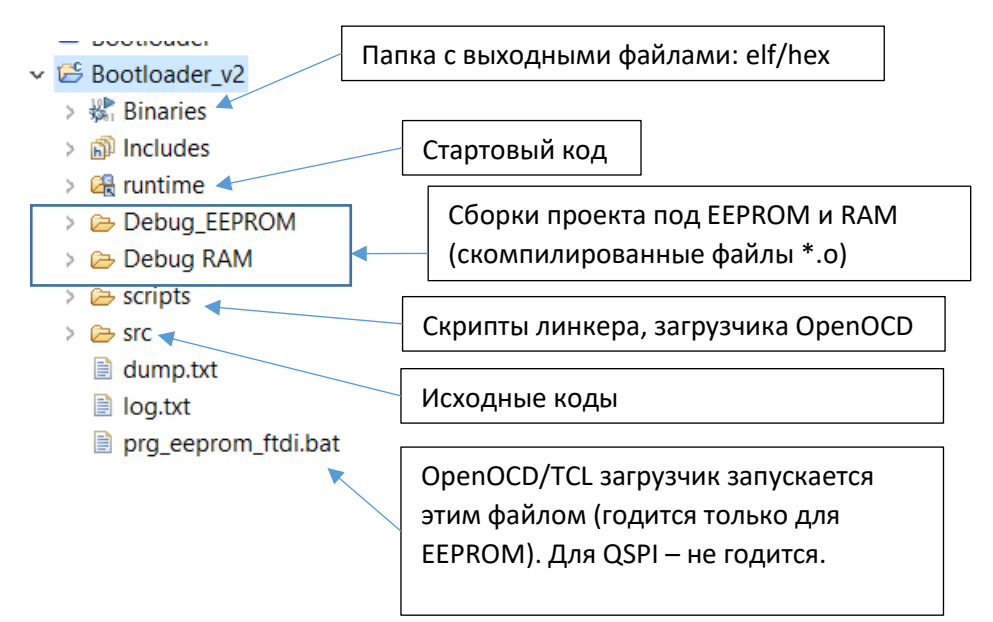

#### Описание папки scripts:

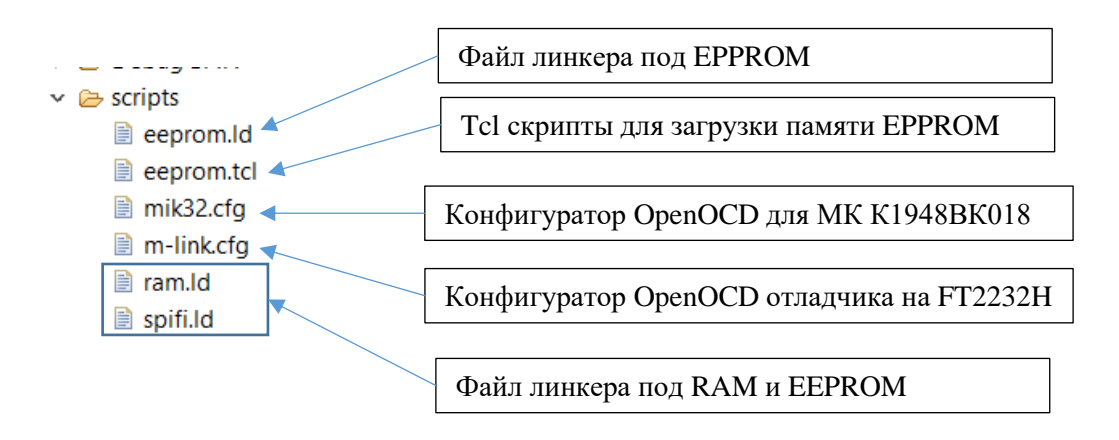

## <span id="page-6-1"></span>Запуск примера

Выберите интересующий пример из окна проектов и двойным щелчком мыши откройте его

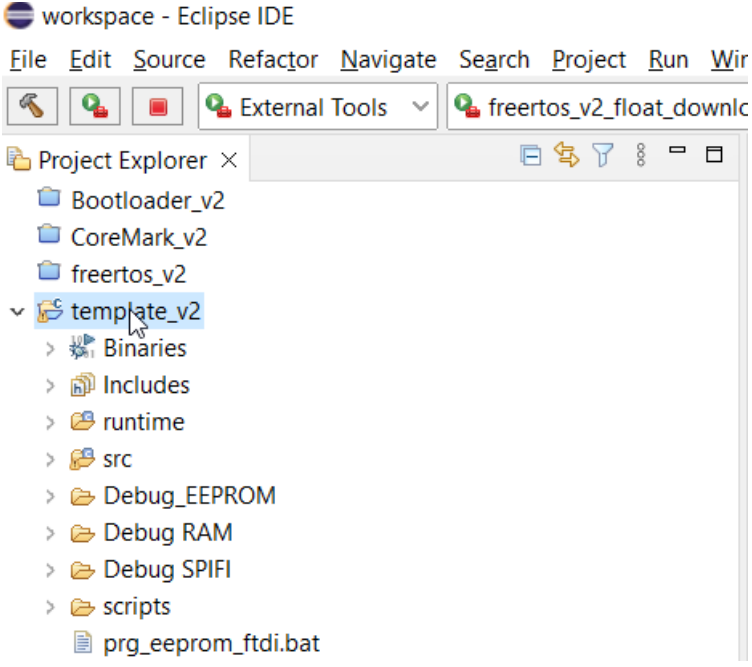

Далее следует выбрать конфигурацию, обычно это

- RAM
- EEPROM
- SPIFI (QSPI)

Для этого правой кнопкой мыши по проекту выбирается нудная конфигурация:

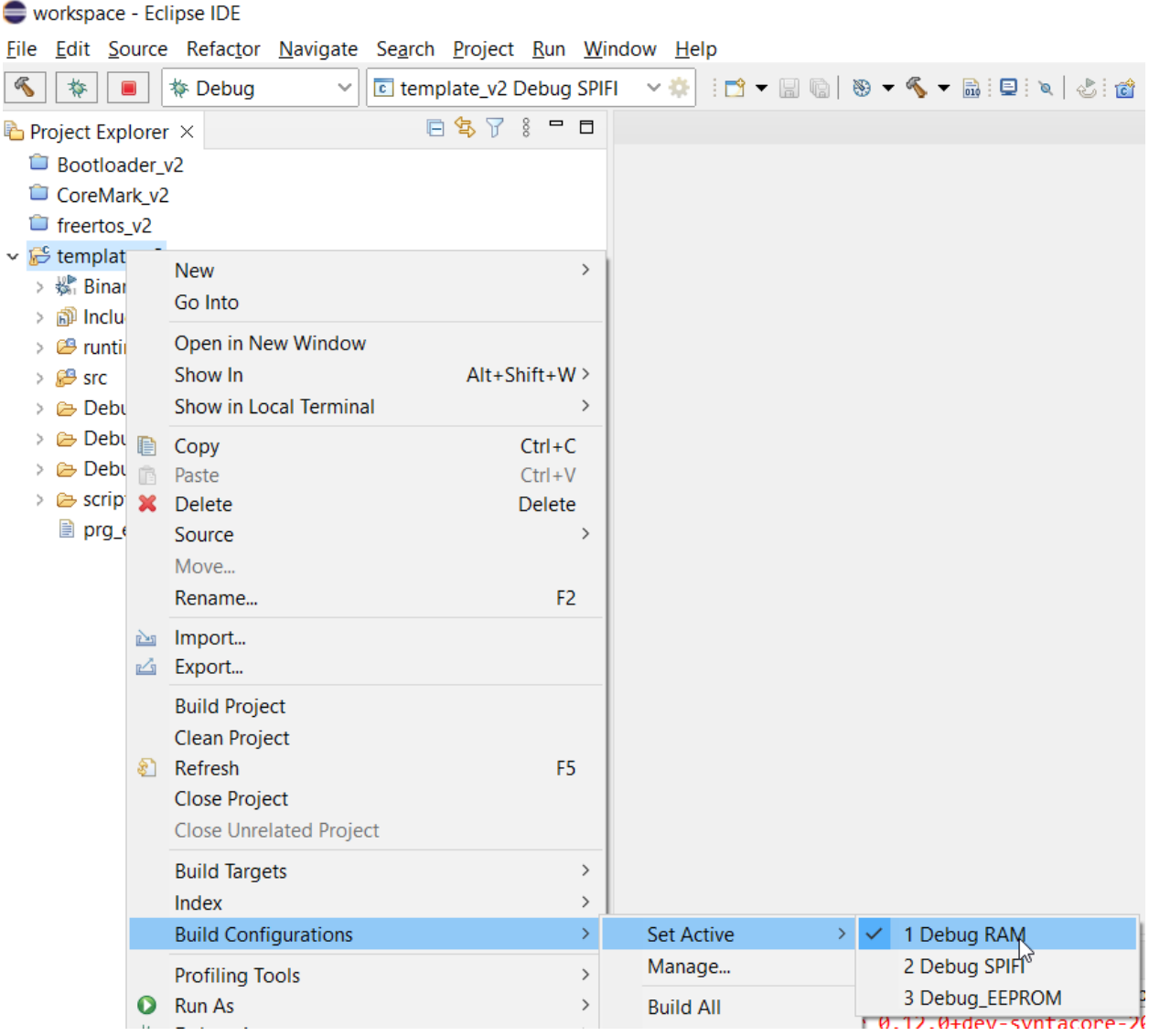

После – можно собирать проект:

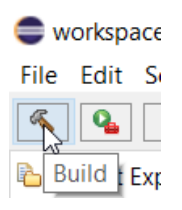

Если сборка прошла без ошибок, то можно загружать прошивку в память и отлаживать код.

## <span id="page-8-0"></span>Загрузка и отладка в ОЗУ

Выберите конфигурацию «Debug RAM».

Откройте менеджер конфигураций отладки:

#### earch Project Run Window Help  $\overline{\bullet}$  freertos\_v2\_flc  $\overline{\bullet}$  Run  $Ctrl + F11$ F11 梅 Debug 日气了  $\mathbf{Q}_{\equiv}$  Profile Profile History  $\,$ Profile As  $\,$ Profile Configurations... **Run History**  $\,$ **O** Run As  $\,$ Run Configurations... Debug History  $\rightarrow$ 脊 Debug As  $\,$ Debug Configurations...

#### Откроется окно:

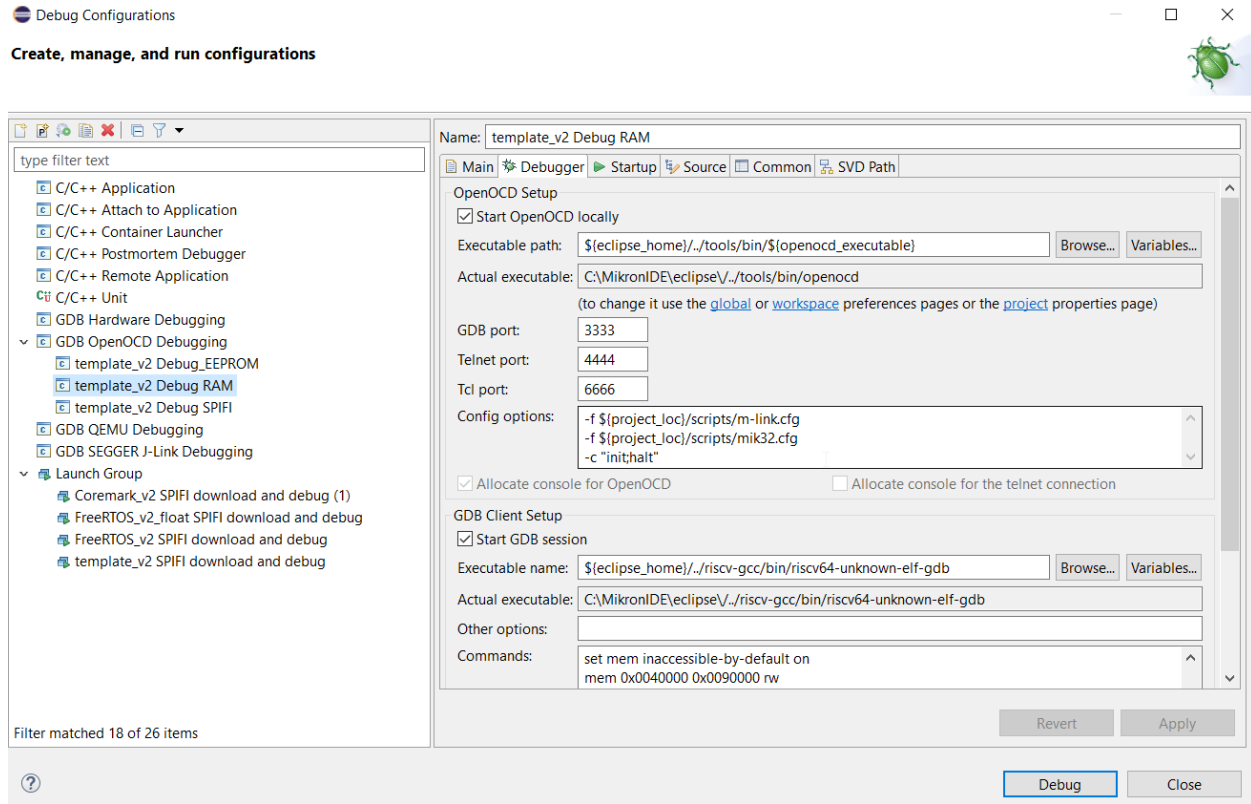

Здесь можно нажать на «Debug» и код «прошьется» в ОЗУ и включится дебаггер.

#### Подробнее про доступ к памяти для OpenOCD:

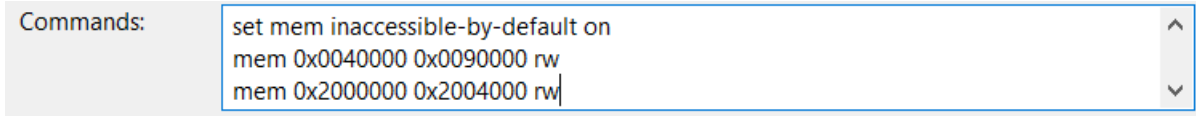

Здесь должен быть такой текст:

set mem inaccessible-by-default on mem 0x0040000 0x0090000 rw mem 0x2000000 0x2004000 rw mem 0x1000000 0x1002000 ro

mem 0x80000000 0xffffffff ro set arch riscv:rv32 set remotetimeout 10 set remote hardware-breakpoint-limit 2

## <span id="page-10-0"></span>Загрузка и отладка в EEPROM

Выберите конфигурацию «Debug\_EEPROM».

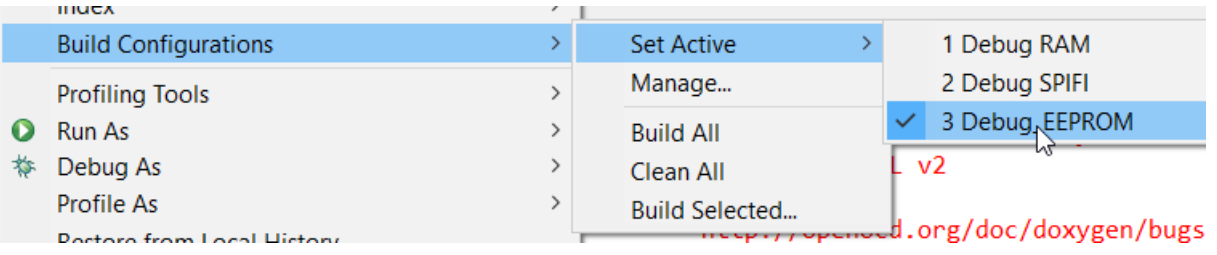

Так же открывается менеджер конфигураций отладки:

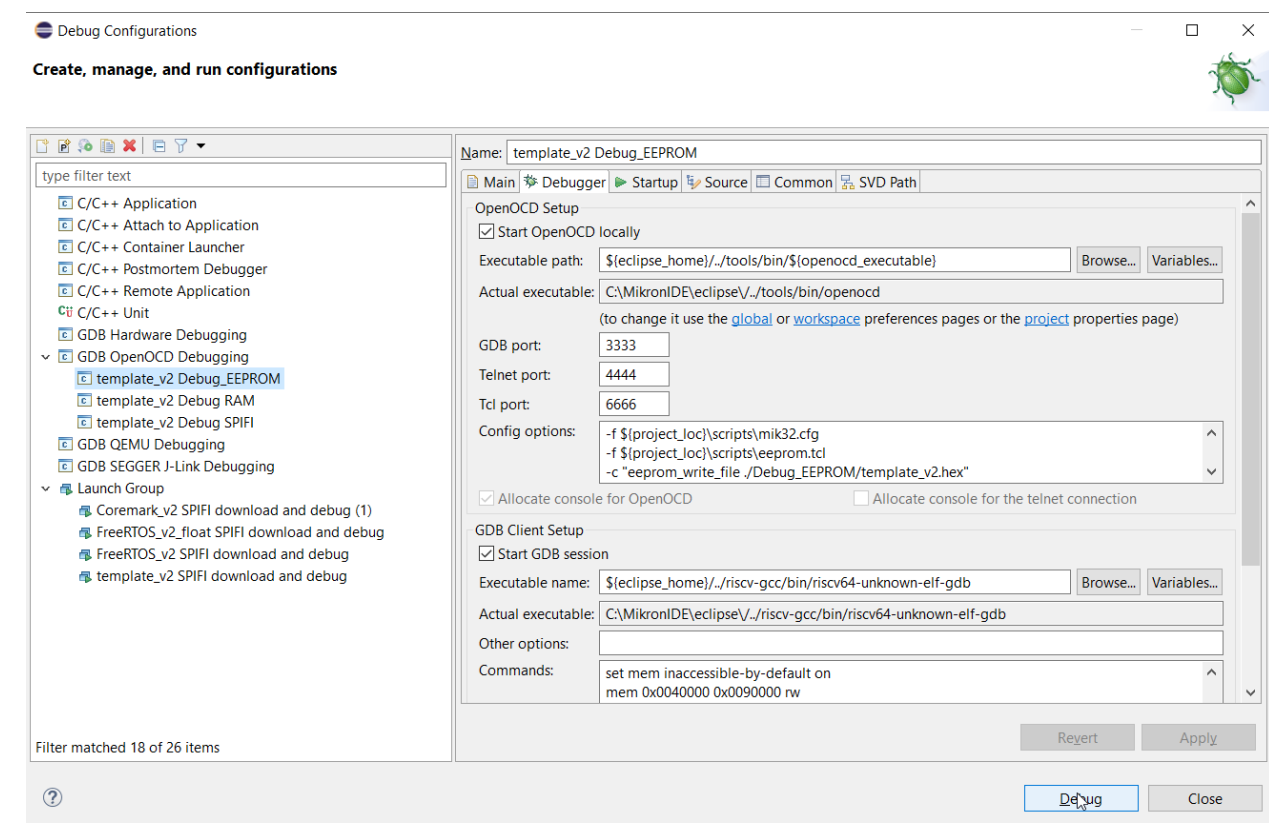

В примере применена загрузка памяти через tcl скрипт. Здесь в отличии от конфигурации RAM присутствует активация загрузки:

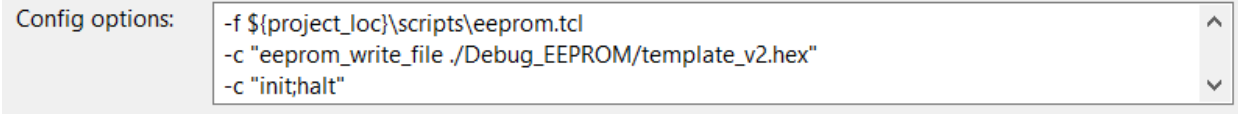

Можно нажать на кнопку «Debug» и код загрузится в EEPROM и включится режим отладки.

И в опциях запуска отключена загрузка прошивки штатным методом:

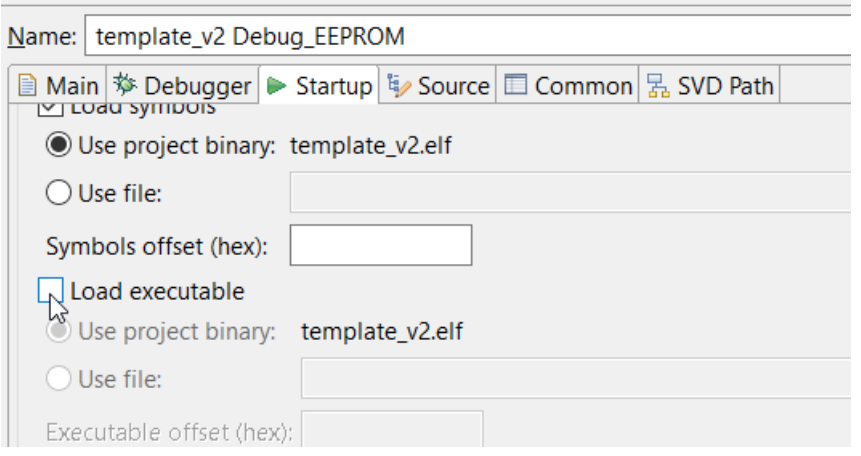

Внимание: для отладки в памяти EEPROM может использоваться только 2 точки останова.

## <span id="page-11-0"></span>Загрузка и отладка в QSPI

*<u>andrea</u>* 

Выберите конфигурацию «Debug SPIFI».

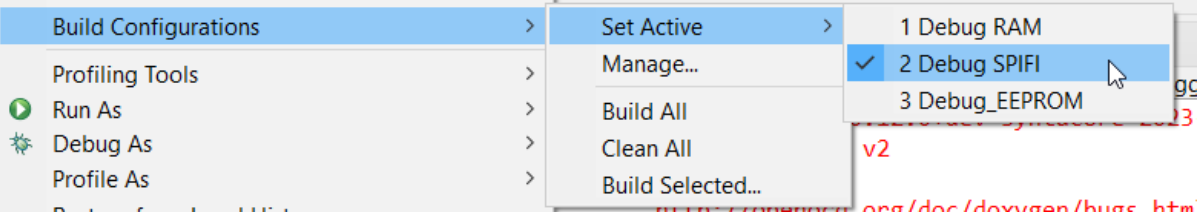

В случае если выбрана память QSPI (SPIFI интерфейс), то предварительно настраивается «прошивальщик» (в примере уже всё настроено)

Поэтом запуск приложения разделяется на два+1 этапа:

- 1. Предварительно должен быть прошит в EEPROM стартовый загрузчик QSPI: проект Bootloader.
- 2. Загрузка кода через внешний инструмент загрузки
- 3. Запуск отладчика

Прошивка кода осуществляется через конфигурацию внешнего инструмента «External tool»:

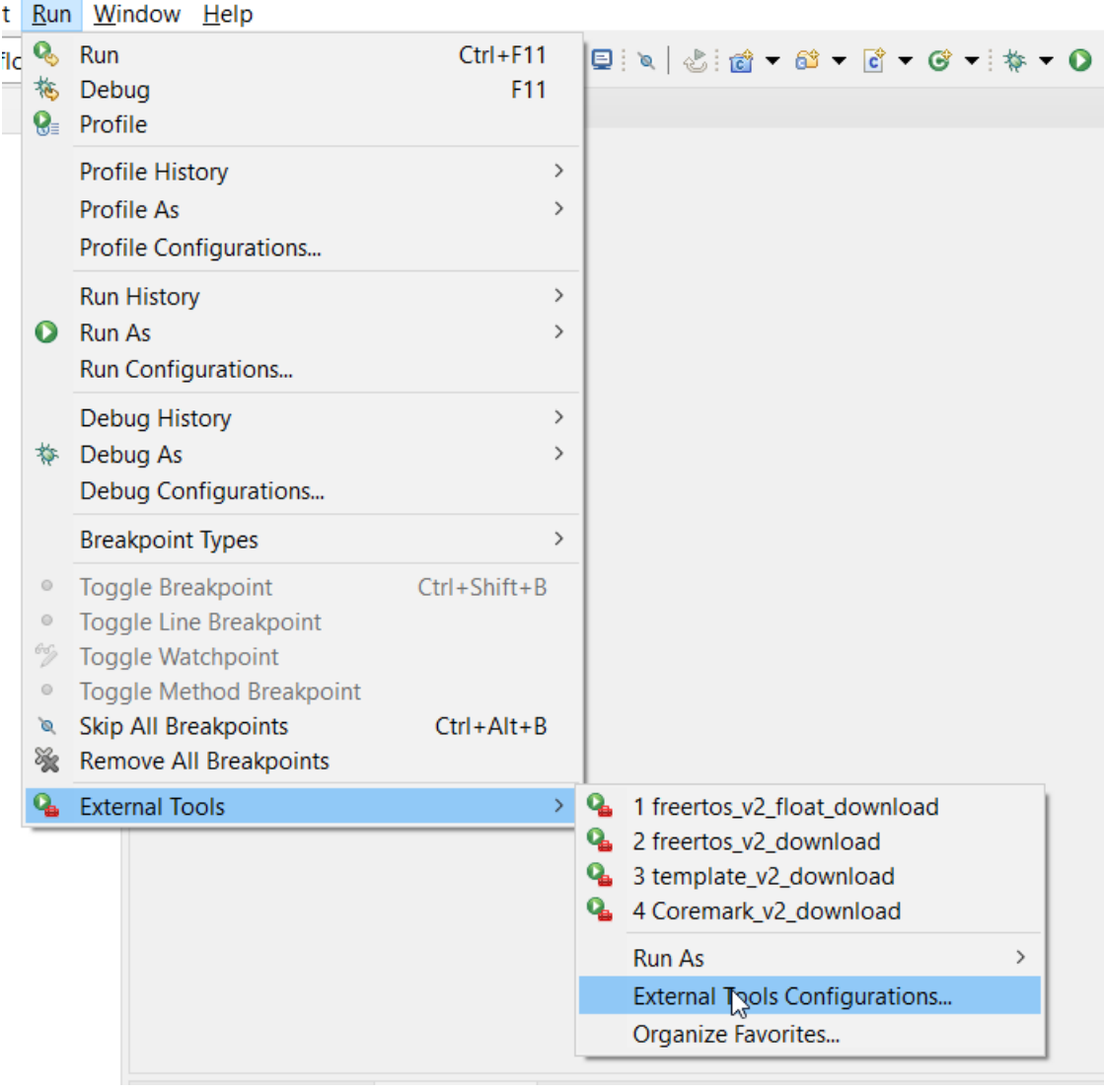

Загрузка будет выглядеть следующим образом:

#### External Tools Comigurations

#### Create, manage, and run configurations

Run a program

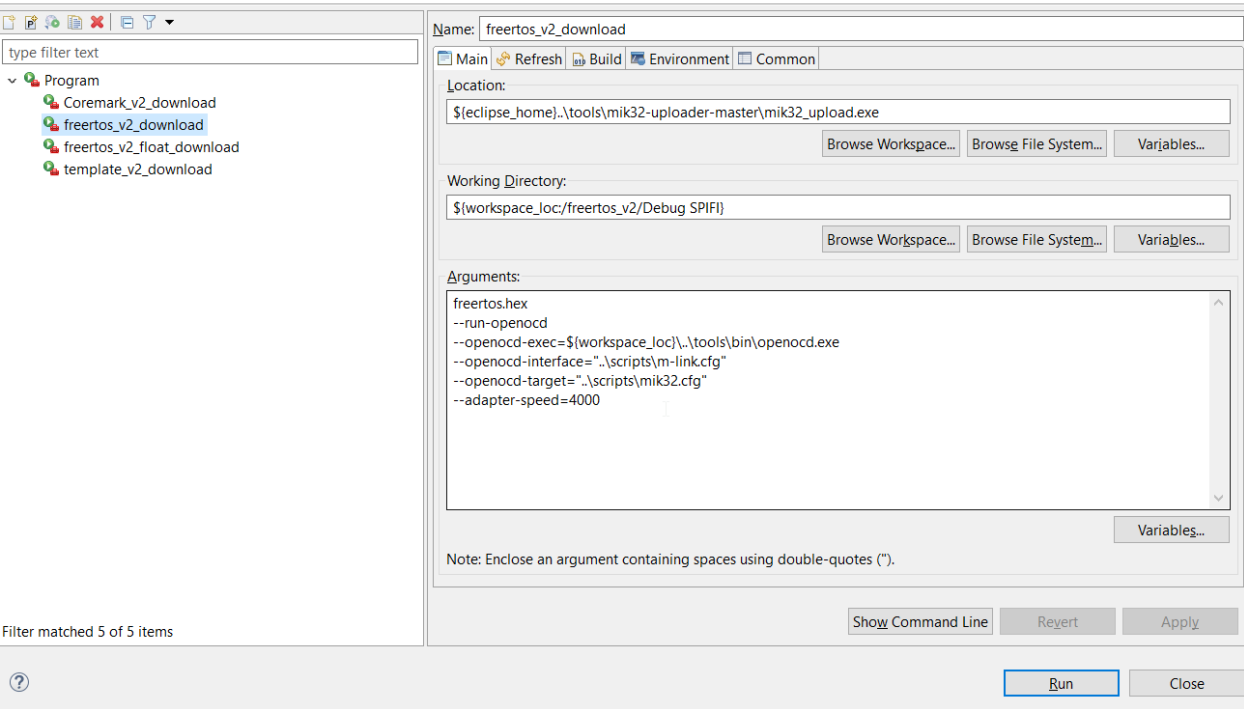

#### Можно нажать на «Run» и код прошьется в QSPI память.

#### Для запуска отладки нужно перейти в менеджер отладки:

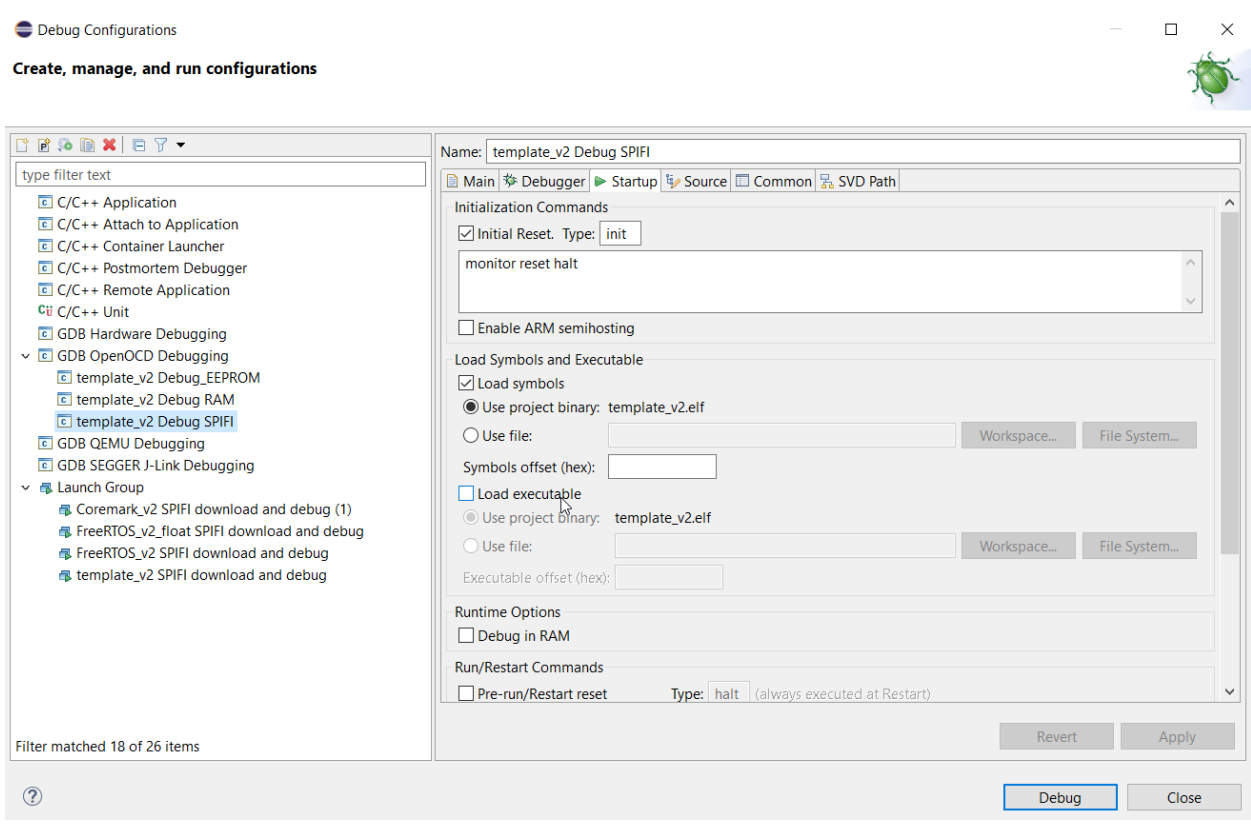

Данная конфигурация идентична как для RAM, кроме загрузки исполняемого файла, которая не нужна, так как код уже будет УЖЕ находиться в QSPI памяти.

Далее можно нажать на Debug и начнется отладка.

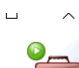

Внимание: для отладки во внешней памяти может использоваться только 2 точки останова.

## <span id="page-14-0"></span>Запуск загрузки и отладки одной кнопкой для QSPI

Более привычно запускать одновременную прошивку памяти и отладку, а вместе с ними и автоматическую сборку проекта нажатием одной кнопки в меню или иконки на панели инструментов. И настроить это можно. Для этого снова зайдите в Конфигурационный диалог и создавайте Launch Group таким образом (в примере уже собрана такая конфигурация):

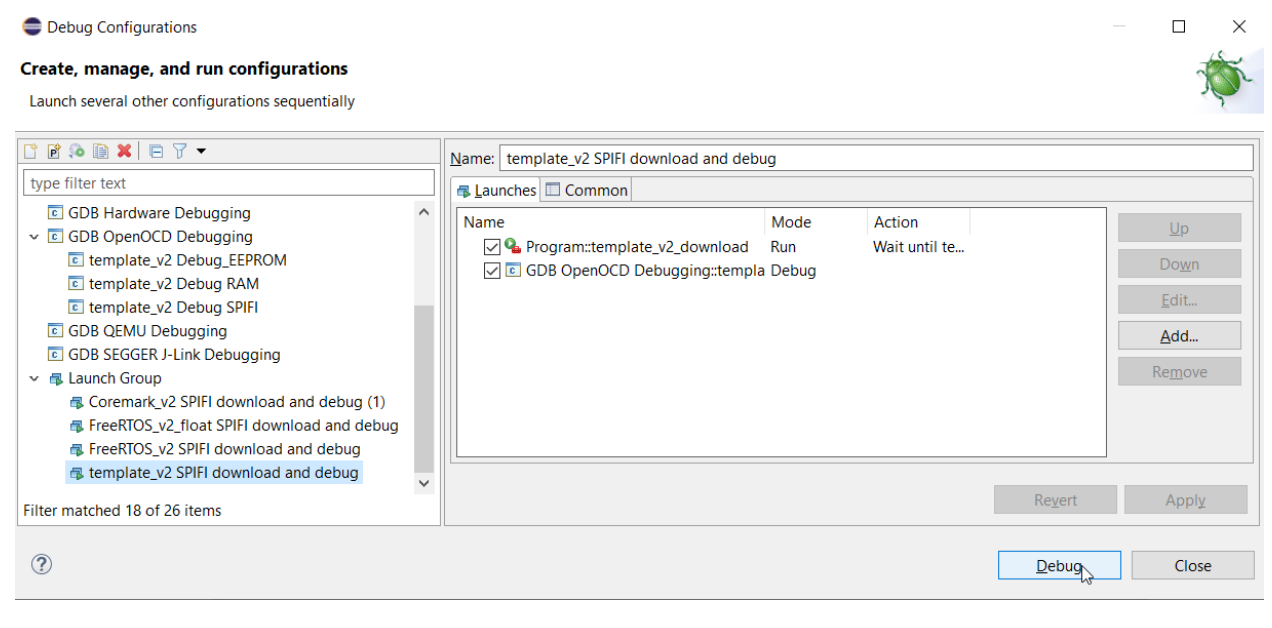

Обратите внимание, как и где выбраны свойства «Mode» и «Action».

При нажатии «Debug» произойдет последовательная сборка, прошивка и запуск дебаггера.

В дальнейшем выбирайте в меню или в иконке Debug нужный Launch Group и выполнится сборка, загрузка и вход в отладку.

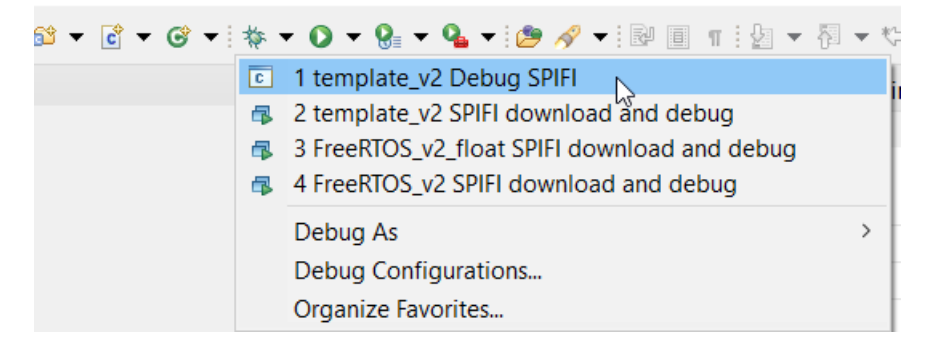

Конец.